## **Adding a Video with Quizzes to MyCourses Non- Graded**

Once you have produced your video with quizzes that are not graded you will want to add it to MyCourses. This tutorial will show you the steps.

1. Locate the folder that was created when you produced your video. Right-Click on the folder and choose Send to and then choose Compressed (zipped) File.

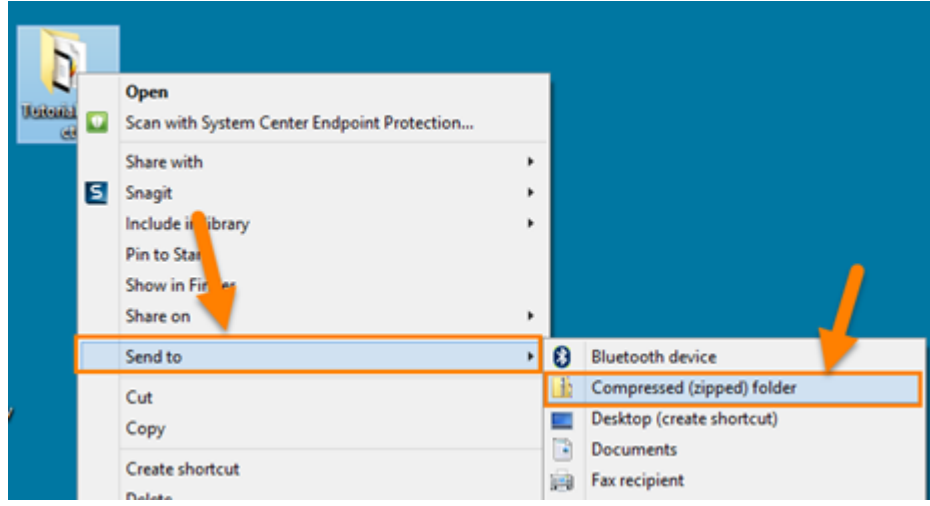

2. This will create a zip file of all the folder with all the files that were produced when rendering the video.

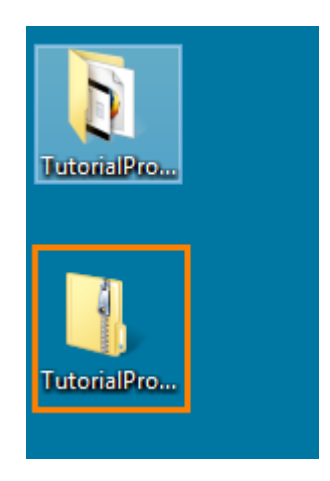

3. Go to MyCourses and log on. Go into your course and click Edit Course. Then click on Manage Files.

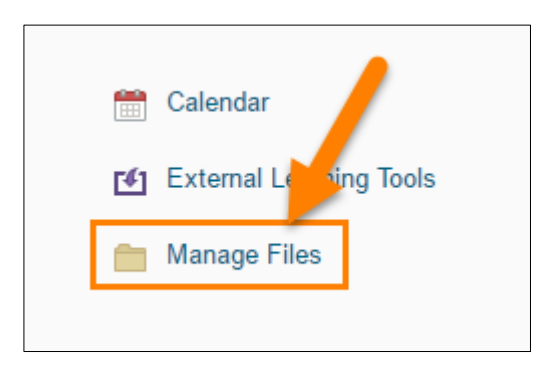

4. Click Upload.

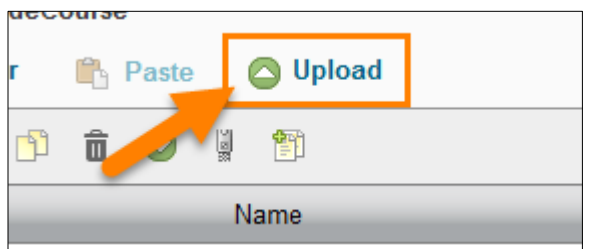

5. Click the upload button and navigate your computer to find the zip file.

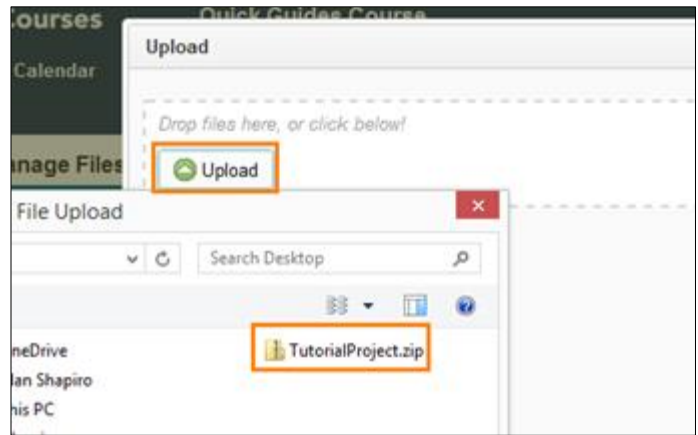

6. Double click on the file name or click on the file name and click open. The file upload progress will start.

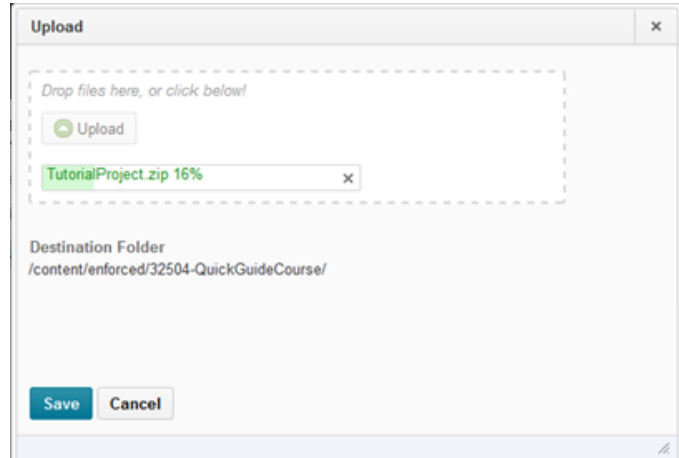

7. After the zip file is uploaded, click the Save button.

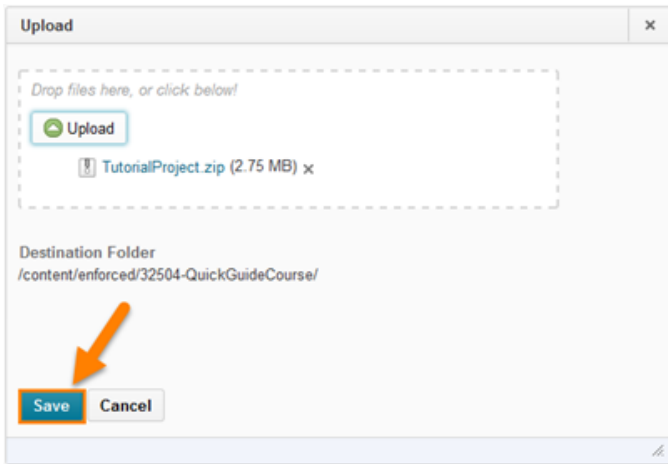

8. Place your mouse near the name of the zip file and click Unzip from the drop down list.

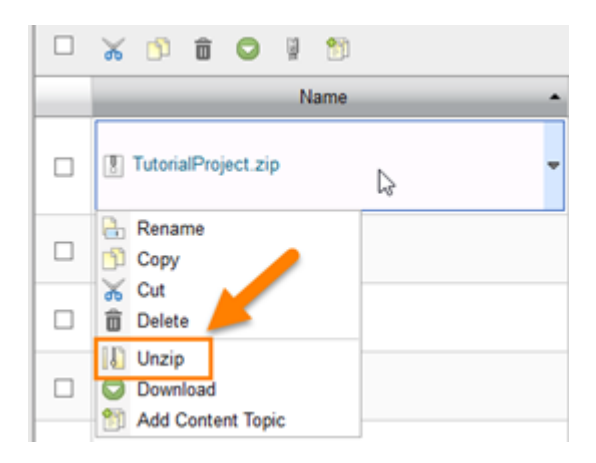

9. A dialog box will appear. Click OK. NOTE – It might take a few minutes before the zip file unzips.

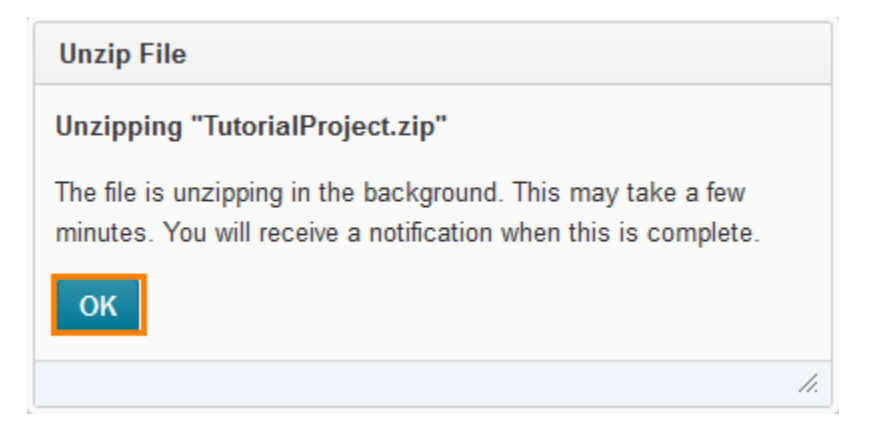

10. When the file is unzipped, a folder should appear with the name of your project.

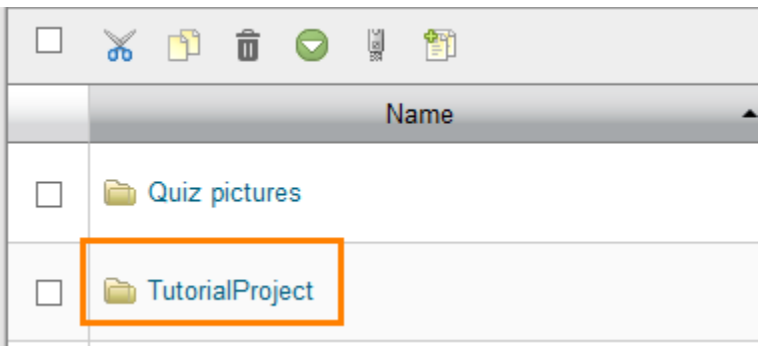

11. Click on the folder name to open it up and scroll down until you find the file named projectname.html. Place your mouse near the file name and click Add Content Topic.

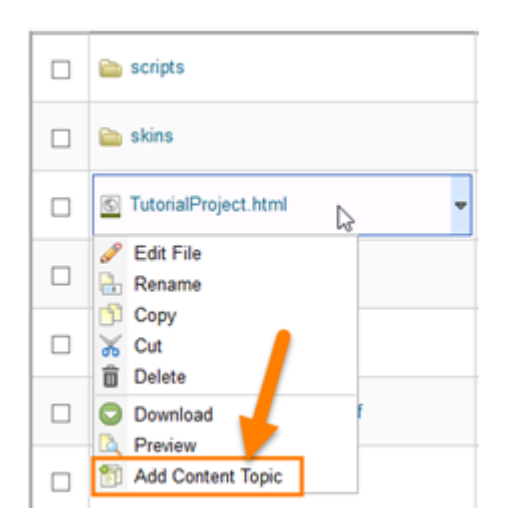

12. Click on the Choose a Module drop down list and choose a Module you wish to add the Camtasia movie with quizzes.

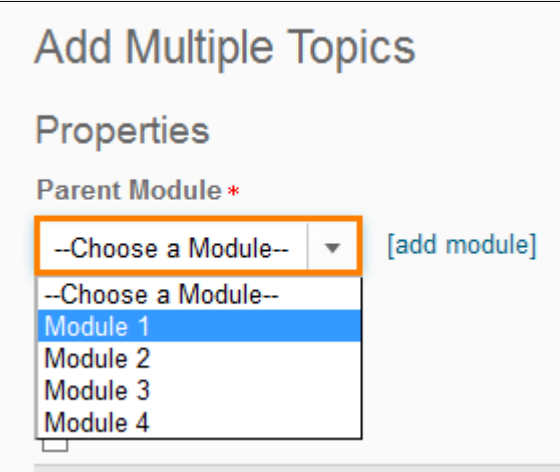

13. Enter a title for your video.

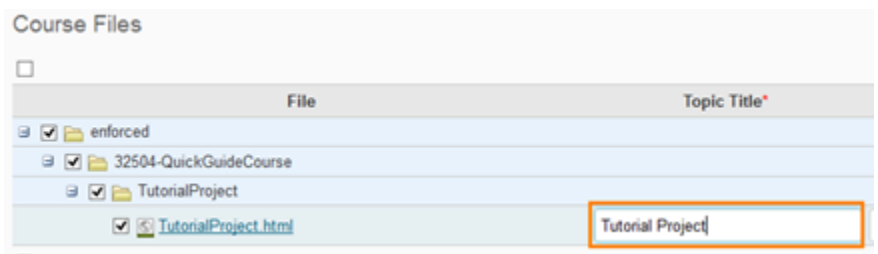

14. Click the Add button.

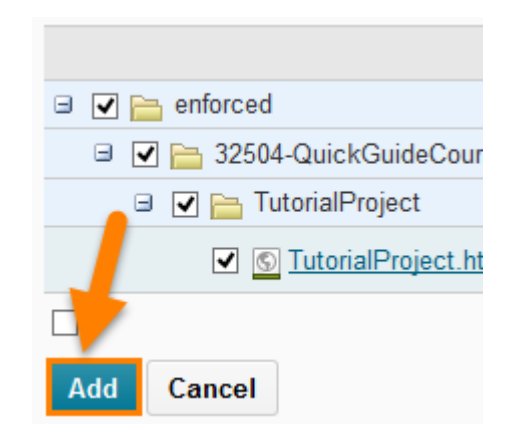

15. At the bottom of the page you will see the message that the topic has been created successfully.

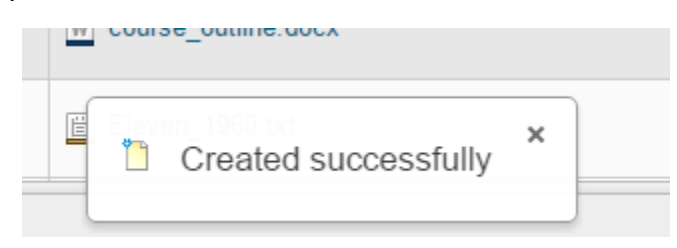

16. To see the topic, navigate back to the Course Content and click on the Module in which it was added and click on the name of the content topic.

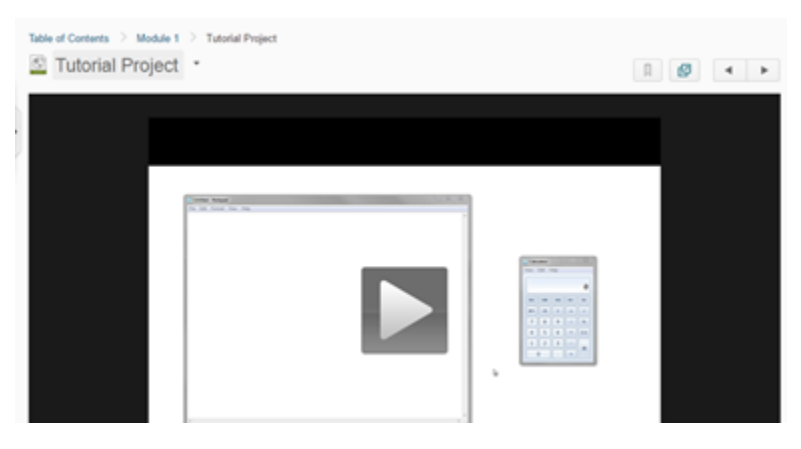

17. If you play the video, you can make sure the quizzes you created display.

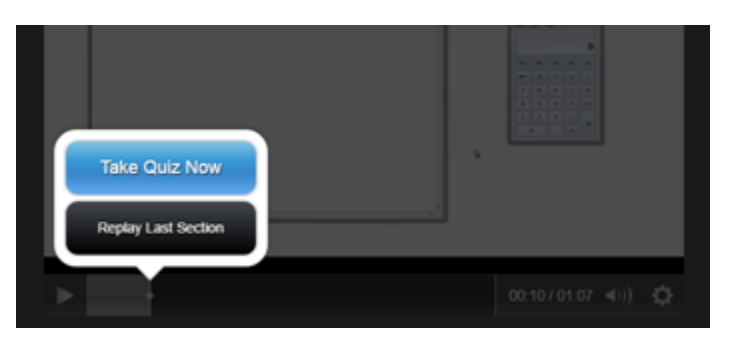